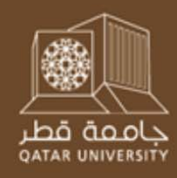

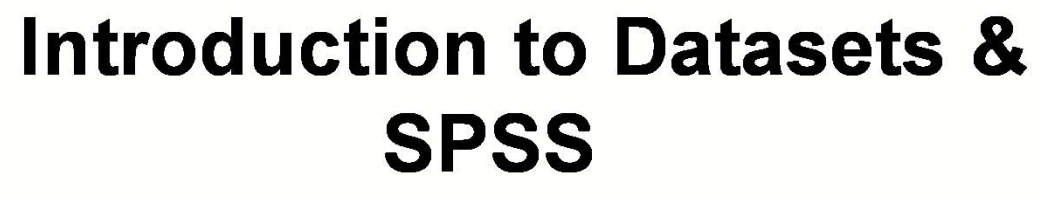

**March 2013** 

Ashley Jardina University of Michigan

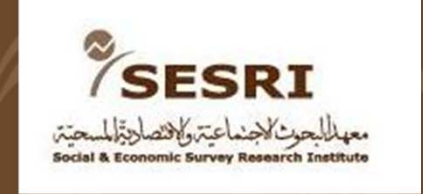

We will be working with the 2010 & 2011 SESRI Omnibus Surveys.

There are three datasets on your computers with a subset of variables from these surveys:

Dataset 1: 2010 Omnibus Dataset 2: 2010 Omnibus Dataset 3: 2011 Omnibus

You also have copies of the survey questionnaires as PDF files.

### What is SPSS?

- SPSS: Statistical Product and Service Solutions
- SPSS is a software package used for statistical analysis and data management.
- It can be used to analyze data and produce reports, charts, plots, and descriptive statistics for a wide range of data sources.
- The version of SPSS used in this presentation is SPSS 20.

#### The SPSS Statistics Main Window

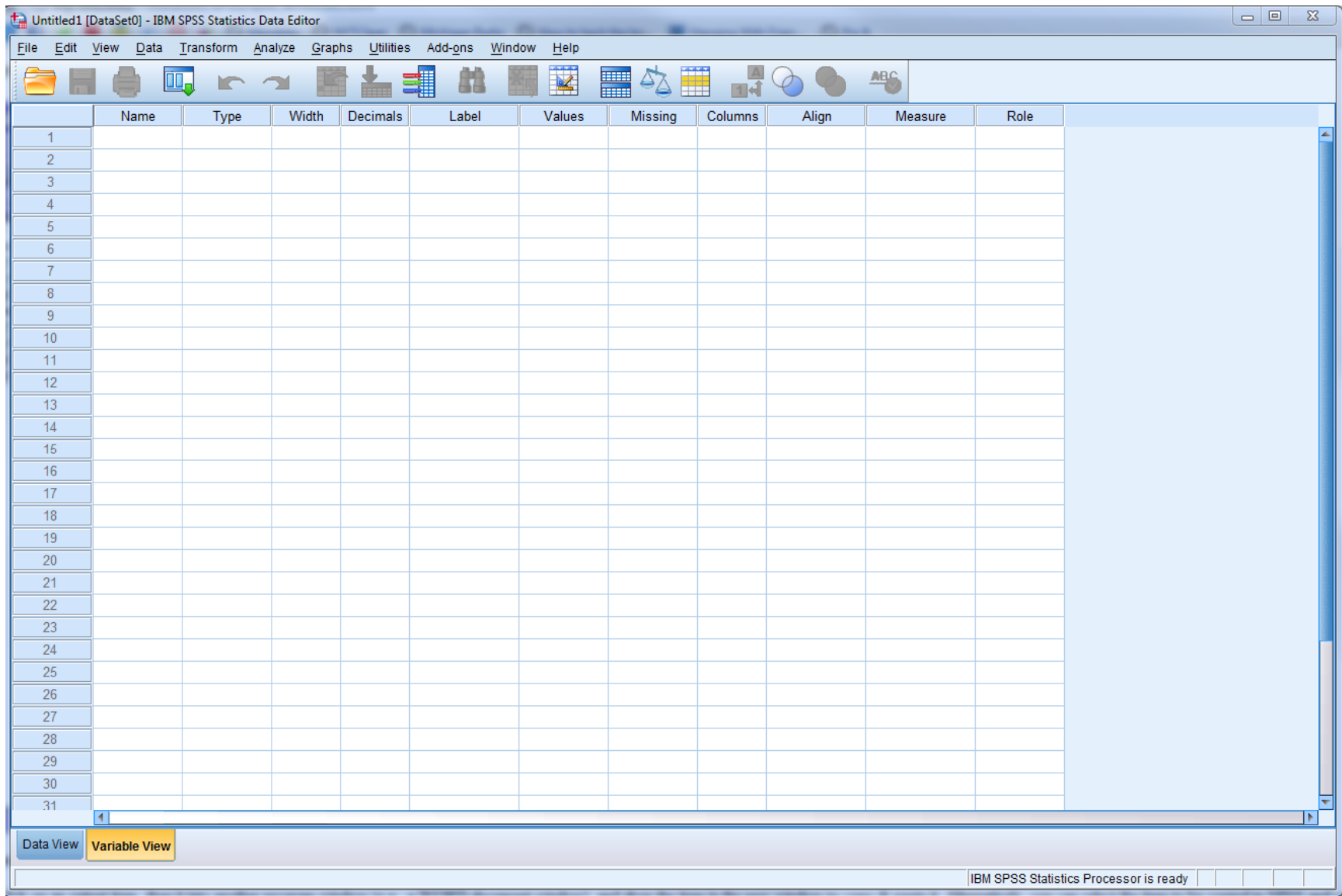

#### SPSS – Data View and Variable View

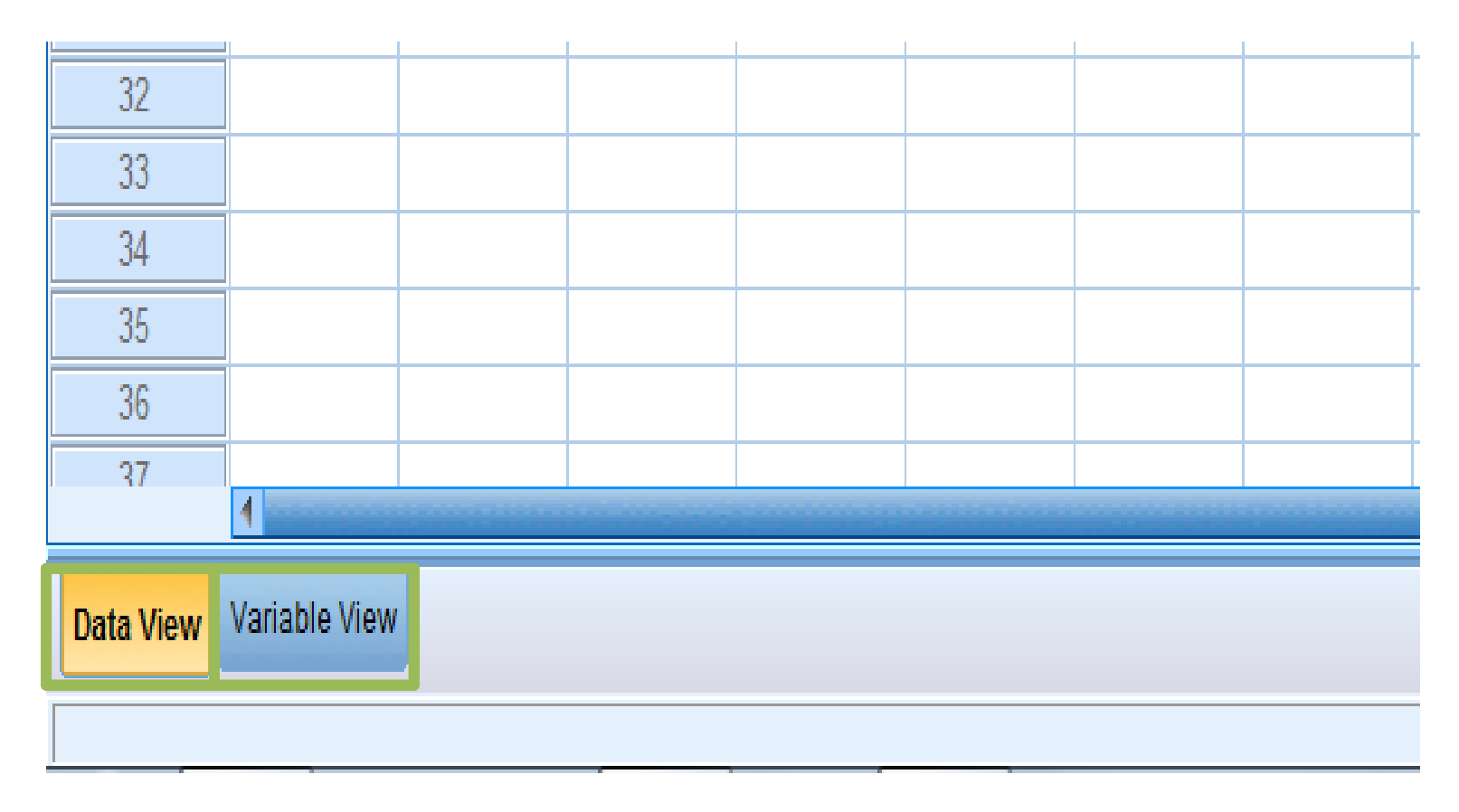

**"Data View"** displays a spreadsheet of the data, with each row as a case and each column as a variable.

**"Variable View"** displays information about the variables in the dataset, including variable names, types, and any labels associated with the variables.

#### **SPSS - Output View**

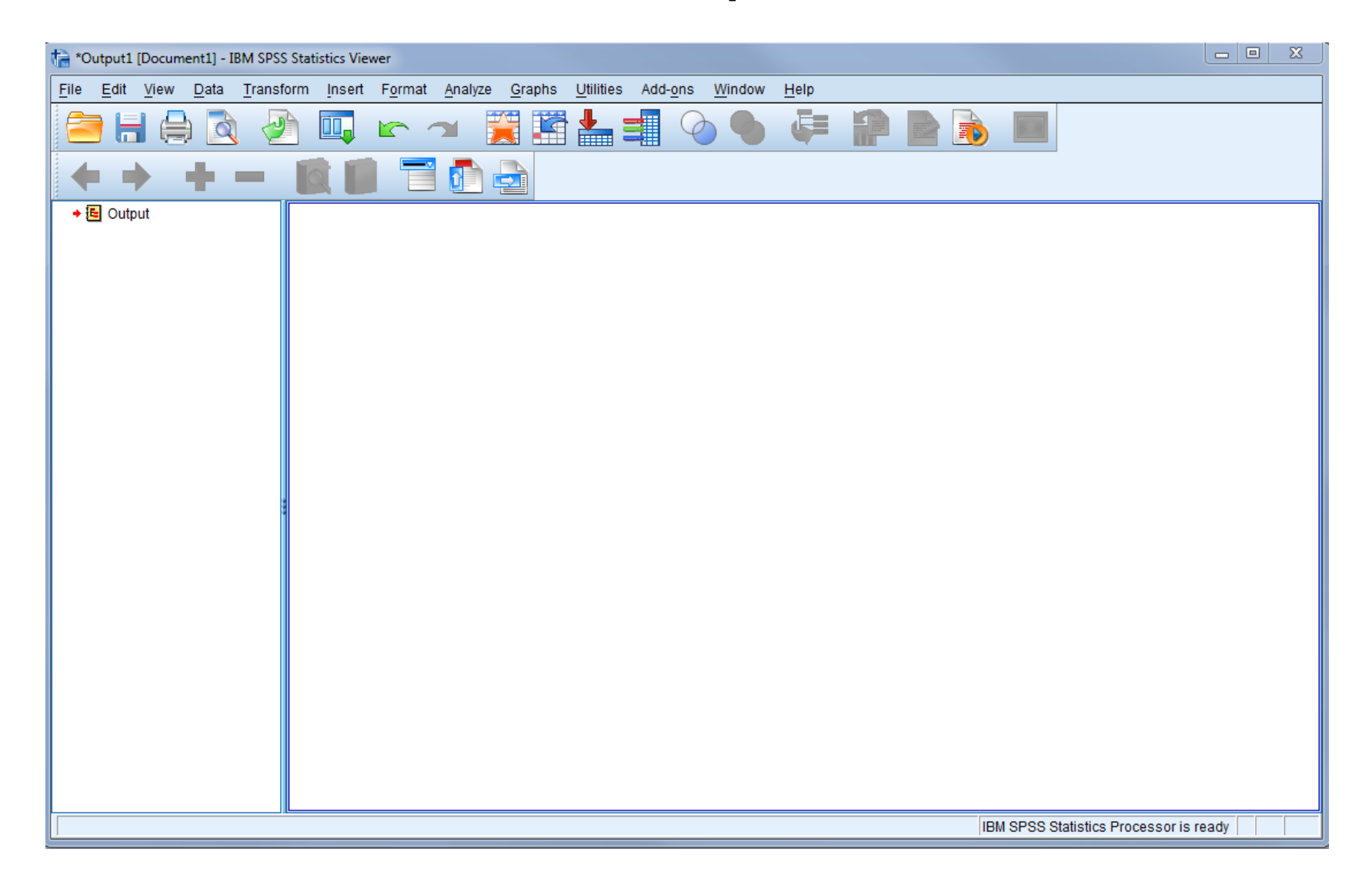

#### SPSS Menus and Toolbar

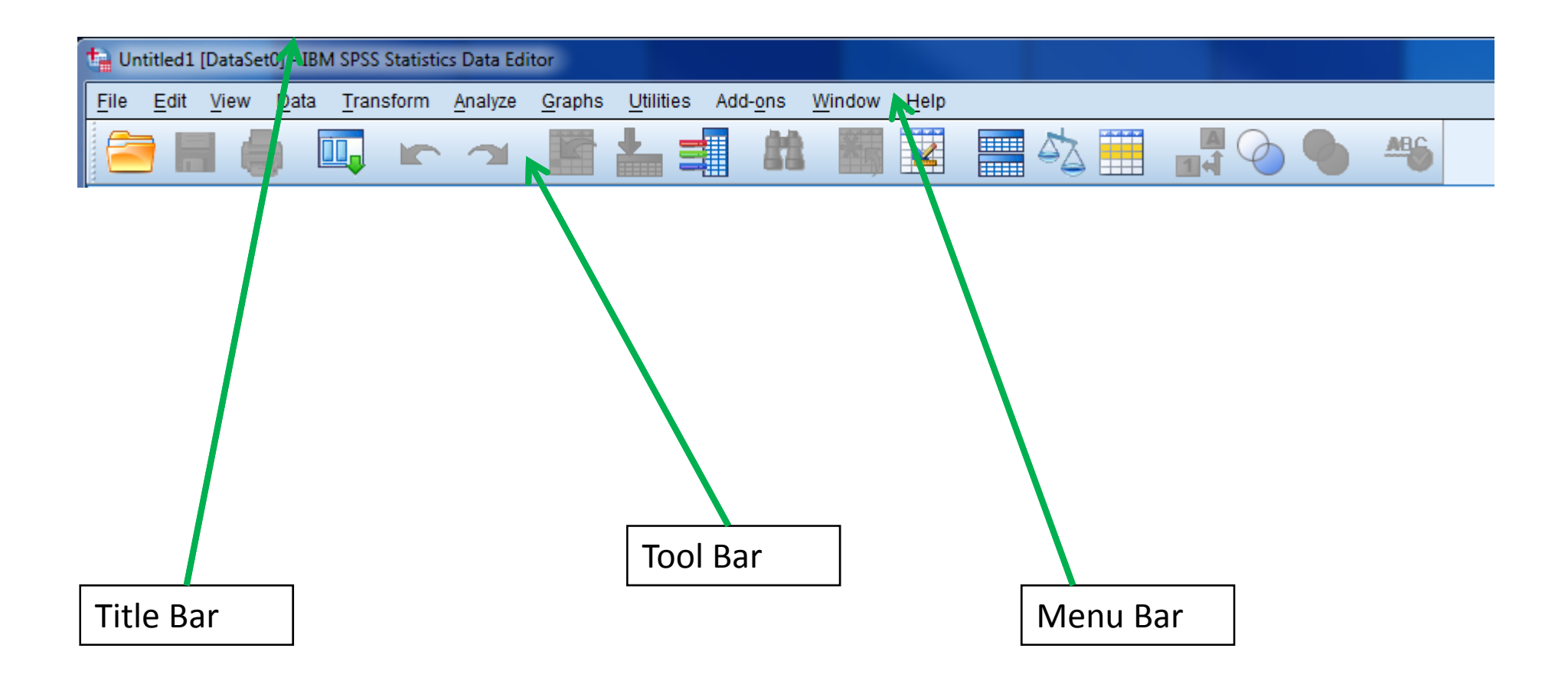

#### **Opening a Dataset**

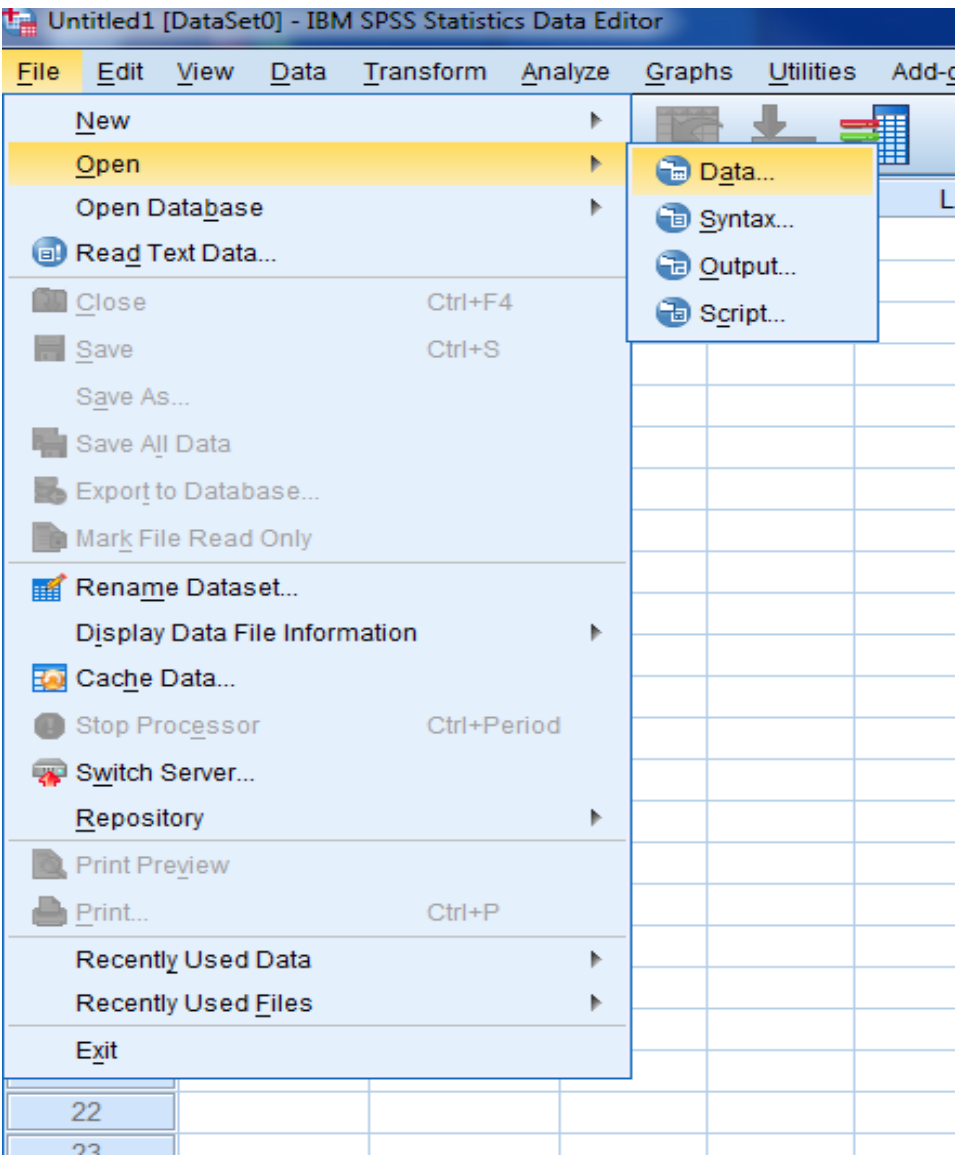

### Open Dataset in Variable View

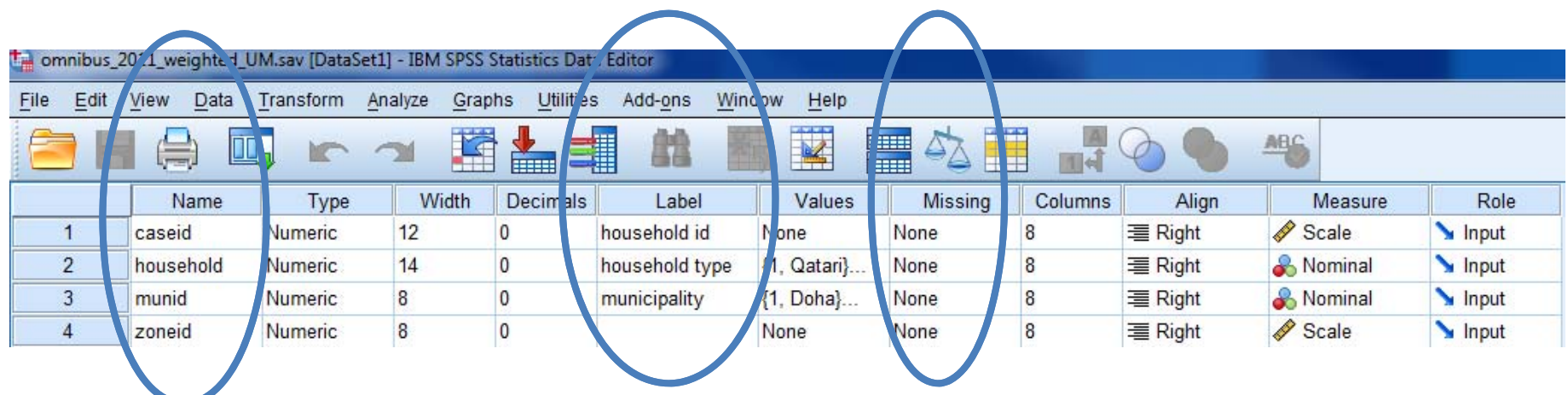

There are several key pieces of information to note about your data under "variable view" in SPSS.

The "name" column specifies the name of the variable.

The "label" column provides a more detailed description of the variable.

The "missing" column indicates which values for each variable SPSS will ignore when it runs statistics or generates tables.

## SPSS - types of variables

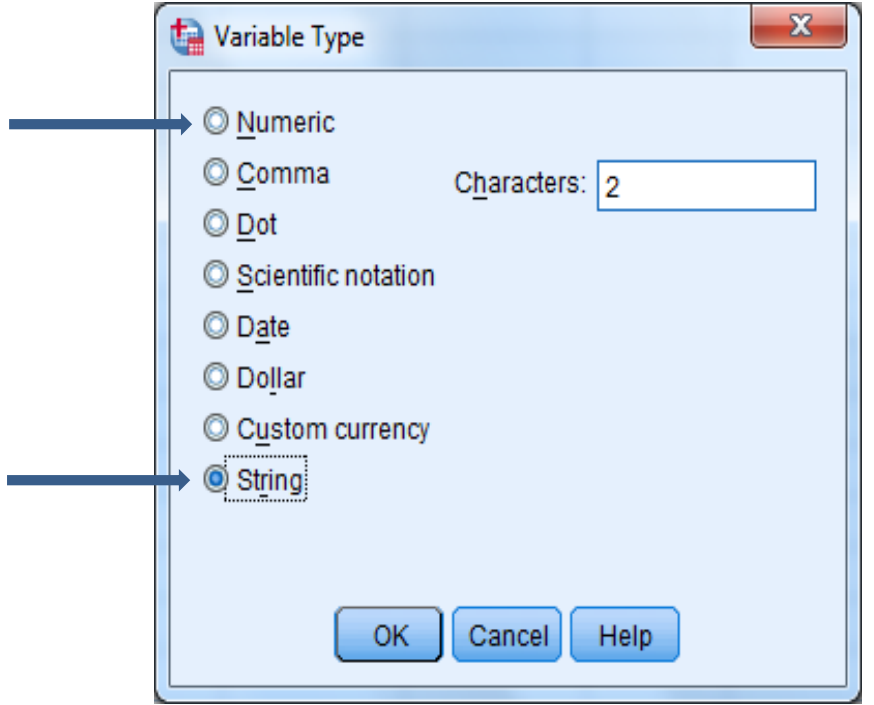

"Variable View" also indicates the *type* of each variable. If you click on the "type" box in variable view, you will see this window, which allows you to alter a variable's type. The two basic types of variables are **numeric** and **string**. Numeric variables contain only numbers. String variables may contain letters or numbers.

## Levels of Measurement

- Nominal: Values represent categories with no intrinsic ranking. E.g., gender, household type
- Ordinal: Values represent categories with some intrinsic ranking. E.g., level of satisfaction
- Scale / Interval: Values represent categories with meaningful metric and ranking. E.g., age in years, income in dollars

#### Frequencies

• The frequencies command provides <sup>a</sup> useful summary of <sup>a</sup> given variable. It indicates the number of responses that correspond to each value of <sup>a</sup> variable.

• Use the *Analyze / Descriptive Statistics / Frequencies* menu to find the frequencies of <sup>a</sup> variable.

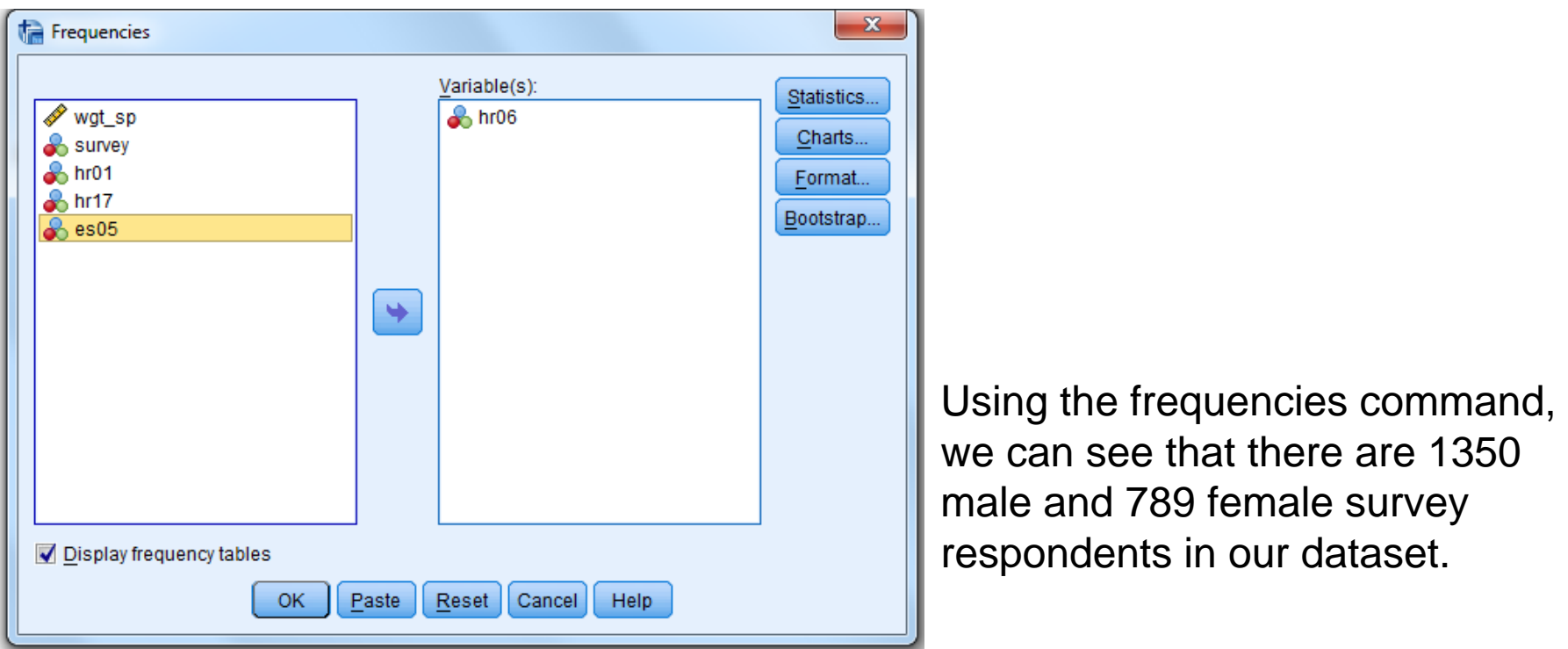

#### gender of hh member

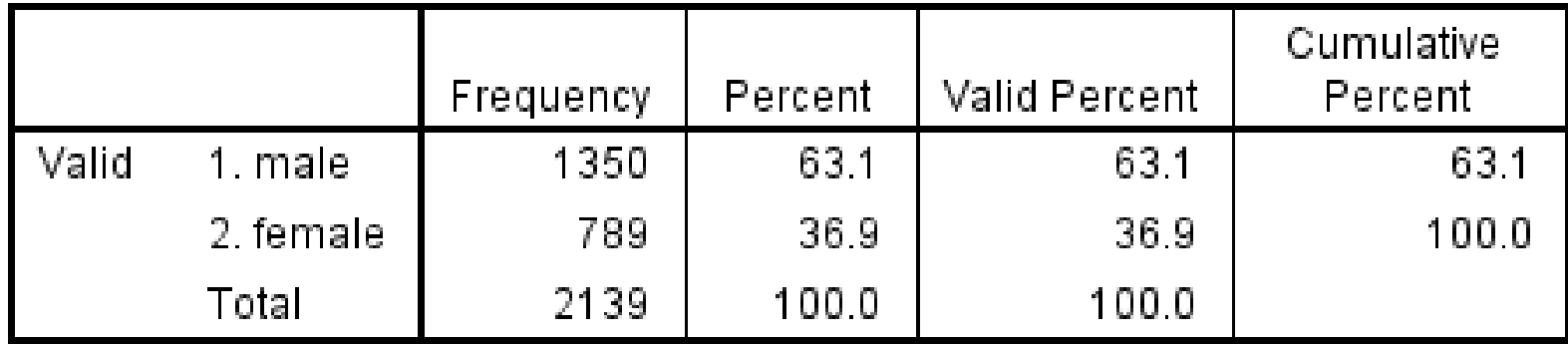

# Renaming and labeling <sup>a</sup> new variable

- Variable es05 in your dataset corresponds to the level of education for each respondent. We will use the "Compute" command to create <sup>a</sup> new variable equal to es05 with <sup>a</sup> more intuitive name and <sup>a</sup> clear label.
- Use the *Transform / Compute Variable* menu option.
- Note that we could simply rename es05 in the "Variable View" window, but it is good practice to create new variables rather than manipulating the original variables.

The "Target Variable:" box is where you want to input the name of your new variable.

In the example, we used "hhincome" to stand for household income.

Set your new variable equal to the original variable, which in this case is es05.

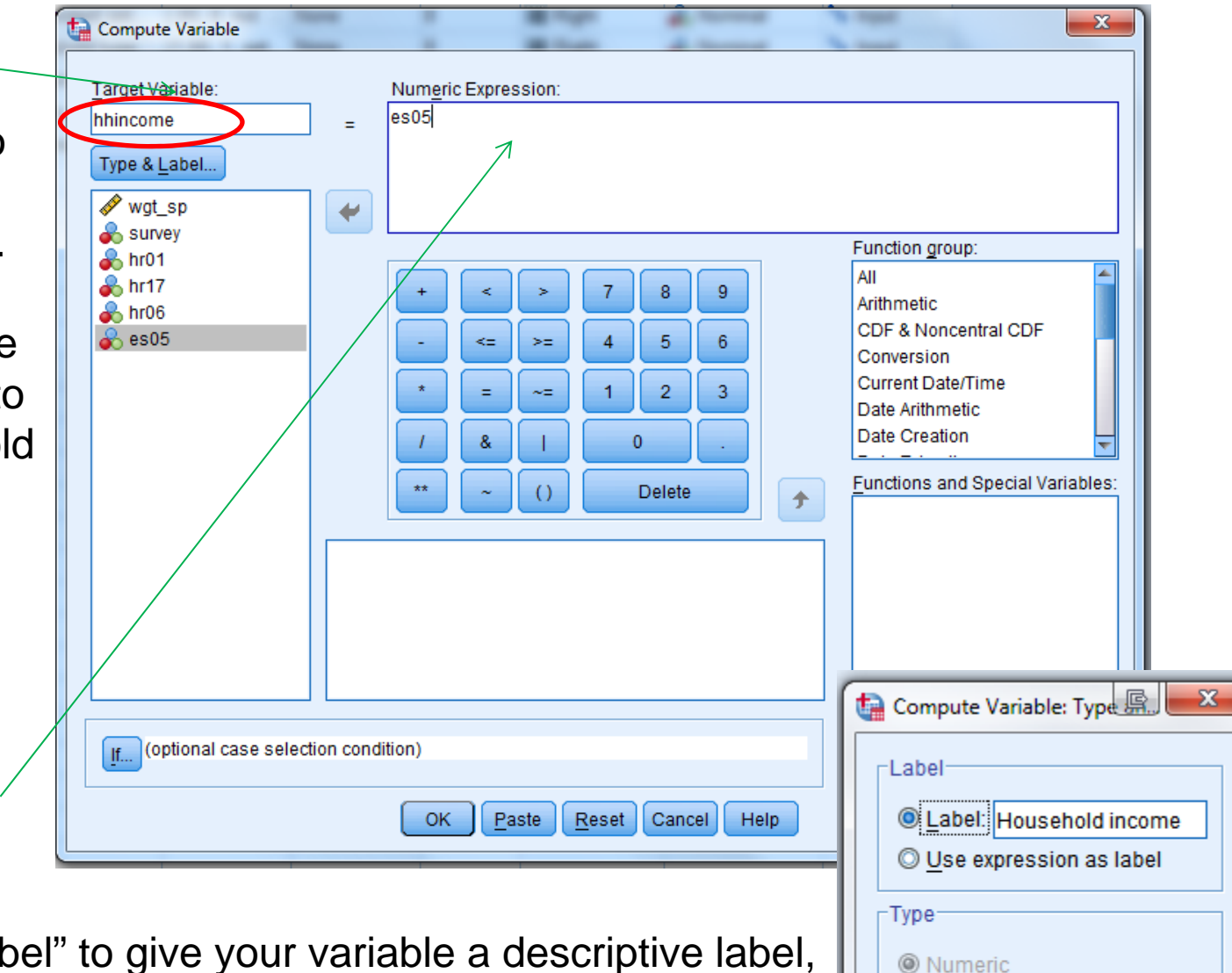

Select "Type & Label" to give your variable a descriptive label, like "Household income". This label will appear in "Variable View" as well as in output produced by SPSS when analyzing your data.

**Help** 

String

Continue

Width: 8

Cancel

## Exercise

- Create a new variable that is <sup>a</sup> copy of variable **hr17**, which corresponds to the survey respondent's level of education. Give your new variable <sup>a</sup> name that makes it easy for you to identify.
- Run <sup>a</sup> frequency on your new education variable. Run <sup>a</sup> frequency on **hr17**. Compare the two variables to make sure they are the same.
- Create <sup>a</sup> copy of **f1**, which indicates the gender of the survey respondent. Give your new variable <sup>a</sup> recognizable name.
- Run <sup>a</sup> frequency on your new gender variable. Run <sup>a</sup> frequency on **f1**. Compare the two variables to make sure they are the same.  $16$

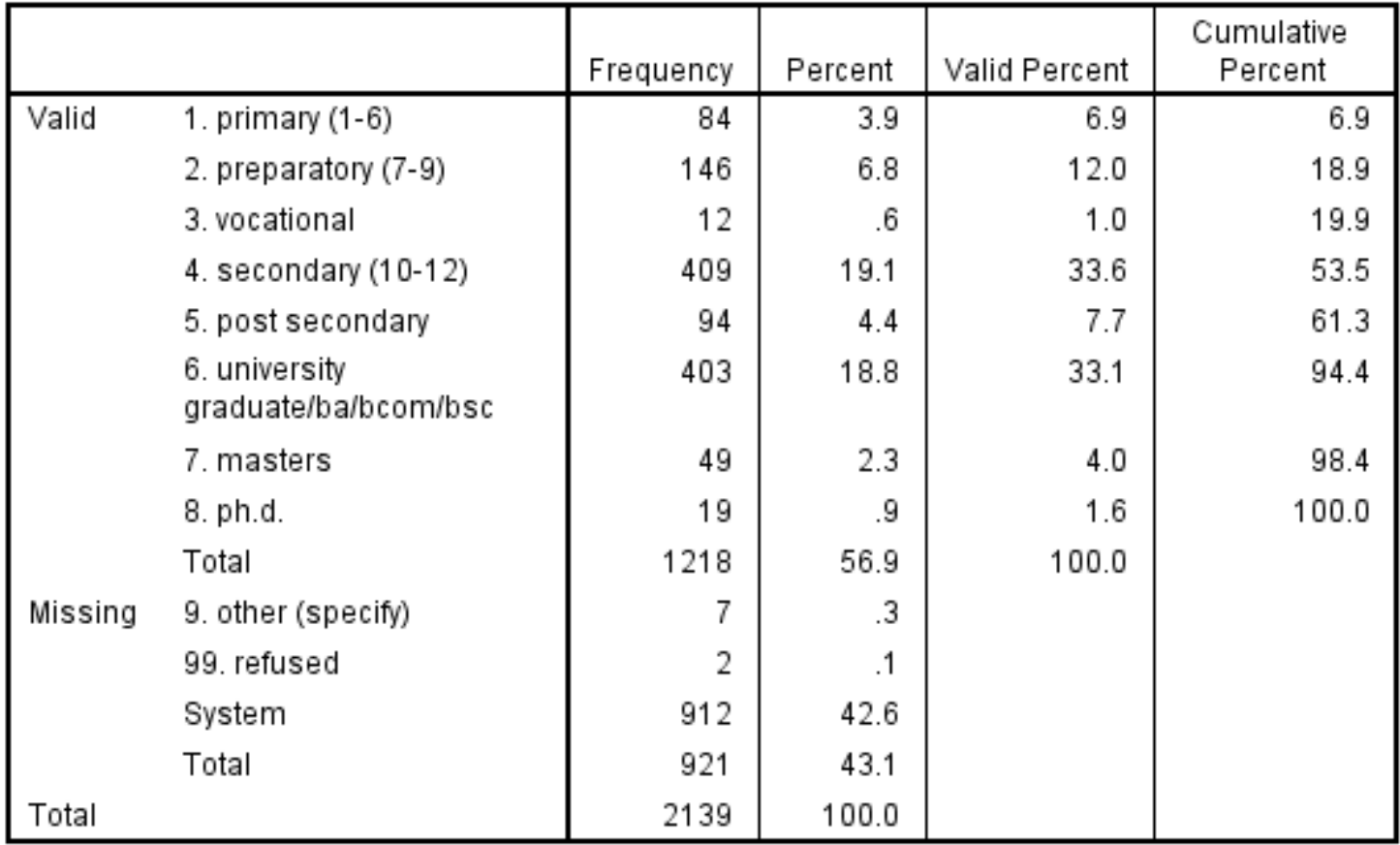

#### hh member highest level of education

#### gender of hh member

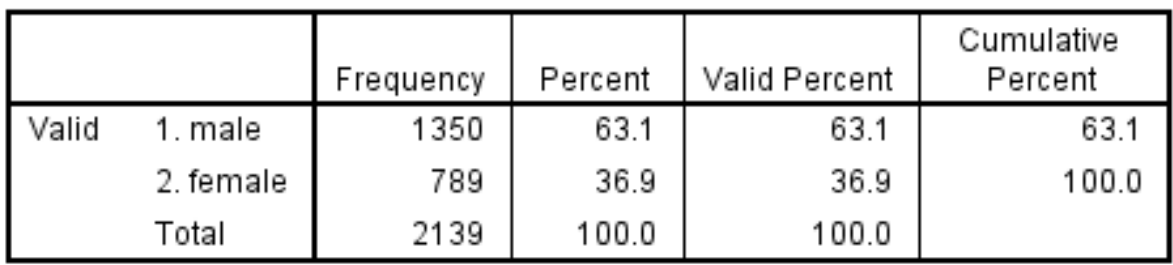